# **冊UOB ★華銀行 UOB INFINITY 用戶指南 - Getting Started**

## UOB 大華銀行台北分行

#### Table of Contents 日 錄

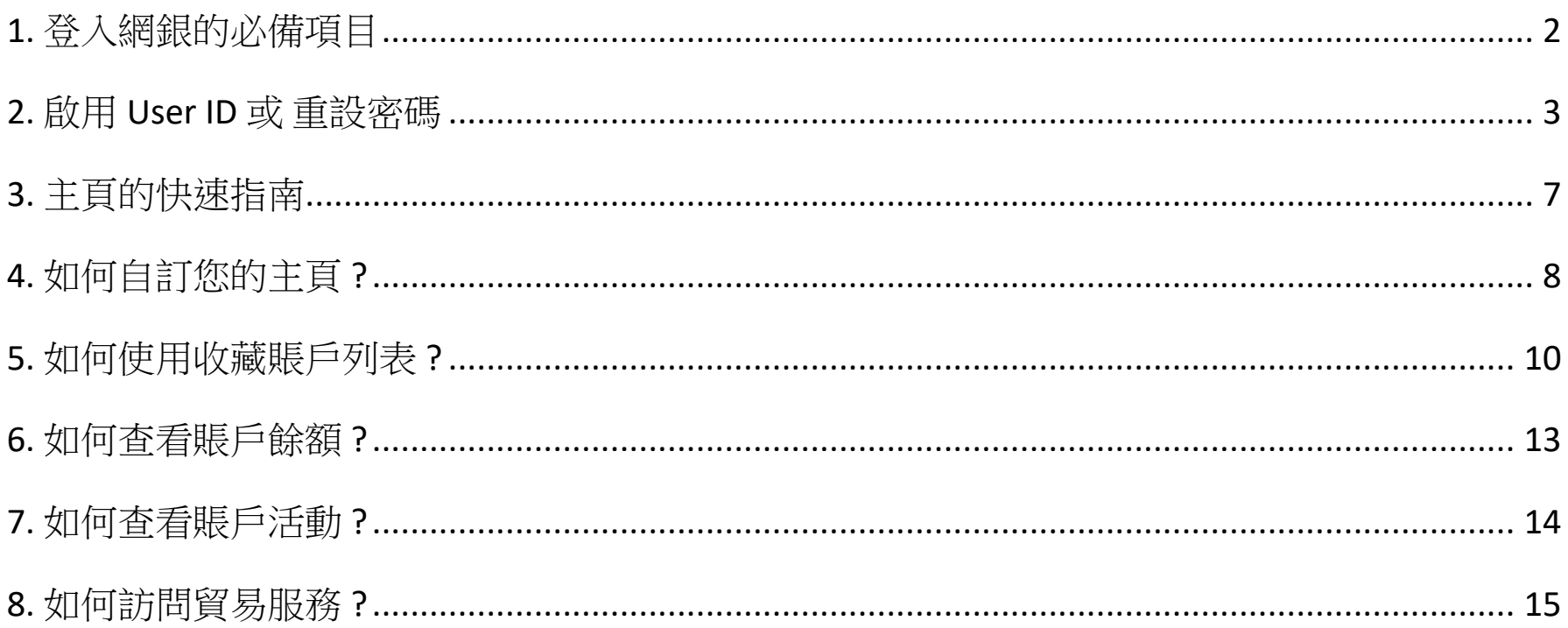

#### <span id="page-1-0"></span>1. 登入網銀的必備項目

#### 登入 **UOB Infinity**

在您第一次登入 UOB Infinity 之前,請確認您已收到 以下兩項:

1) 用戶編號 (User ID)

2) 密碼產生器 (即:Token) 在登入時、與需要作網銀授權時, 取得一次有效的 OTP 密碼 (OTP,  $\mathbb{E}$ : One-time Password)

當您收到「用戶編號」和「密碼產生器」後,您可 由登入網址,來啟用您的 UOB Infinity 的登入權限。

\*\* 如貴公司已經是 BIBPlus 網銀用戶,可以 key-in 現 有的「組織認證」公司 ID、「用戶編號」User ID ,來直接登入 UOB Infinity。

#### 預設的登入網頁

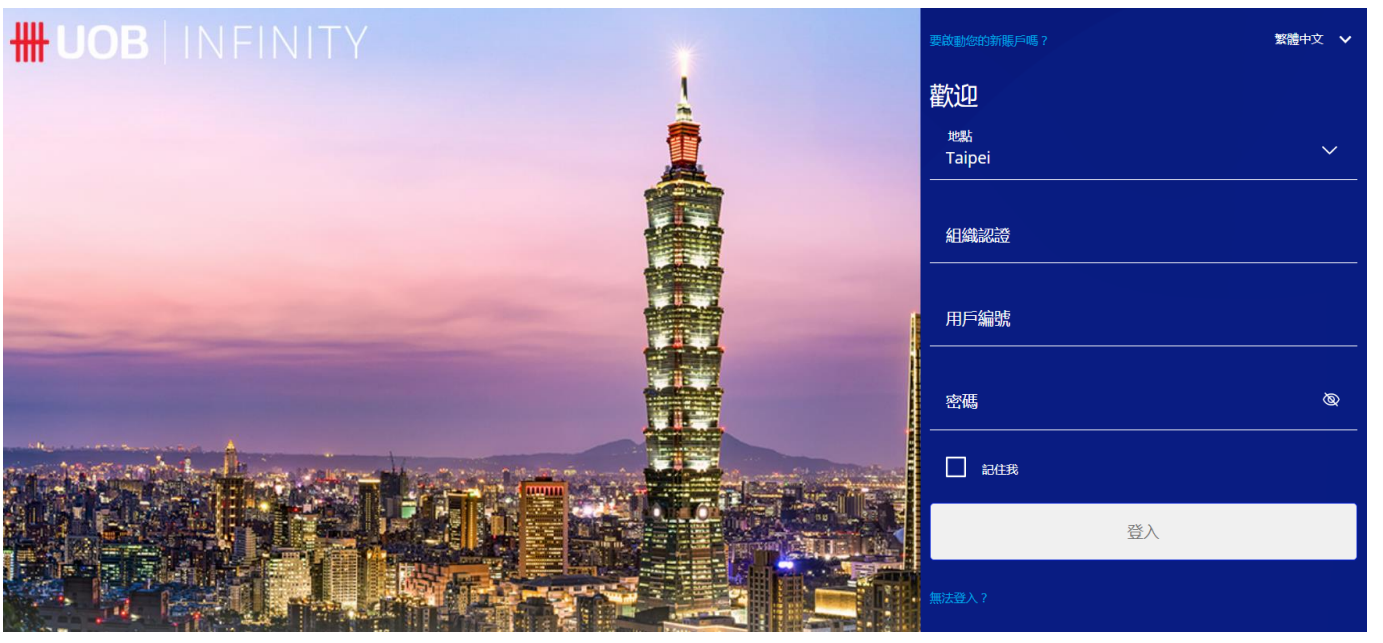

### <span id="page-2-0"></span>2. 啟用 User ID 或 重設密碼

#### 自行服務功能

您可以由 UOB Infinity 登入網址來自己進行:

❶

- 1) 啟用新的 User ID \*
- 2) 重設登入時的用戶自設密碼 (非 OTP)

#### **1)** 啟用新的 **User ID (**即:用戶編號 **)**

- 1 選擊 『要啟動您的新賬戶嗎?』
- 2 輸入您的 組織認證(即:公司ID) 以及 用戶編號 ( 即 : **User ID** )
- **3** 勾選『Iaccept the <mark>條款與細則</mark>』

4 選擊『下一步』

\* 如果您未曾登入之前的舊版 BIBPlus , 這次是您首度登入 UOB Infinity, 則需要來啟用您的 User ID。

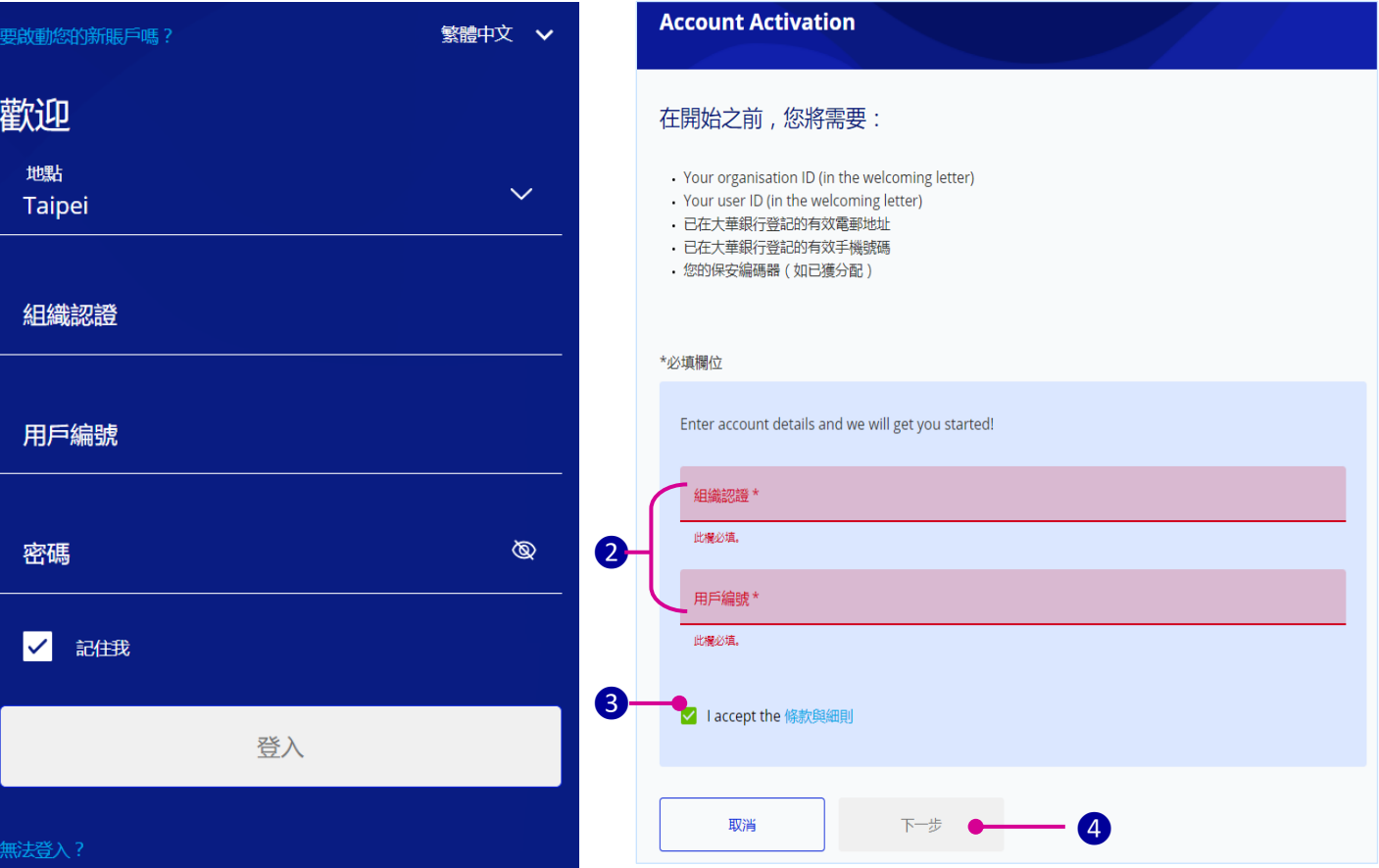

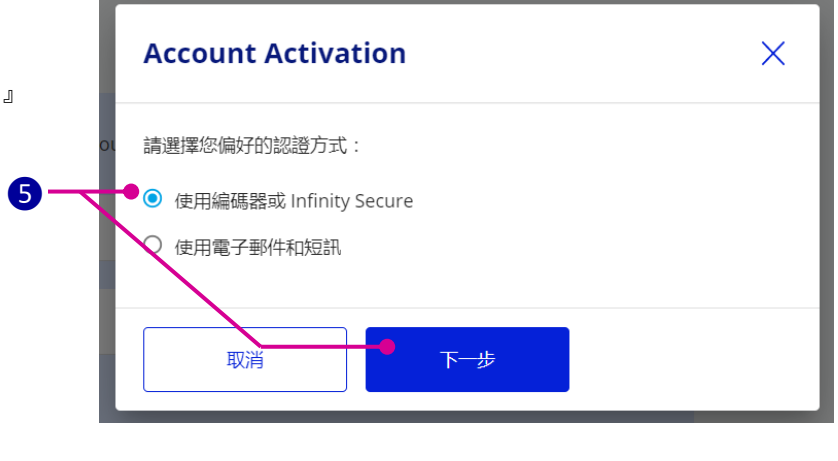

5 選擊『使用編碼器 或 Infinity Secure』 的認證方式,再選擊『下一步』。

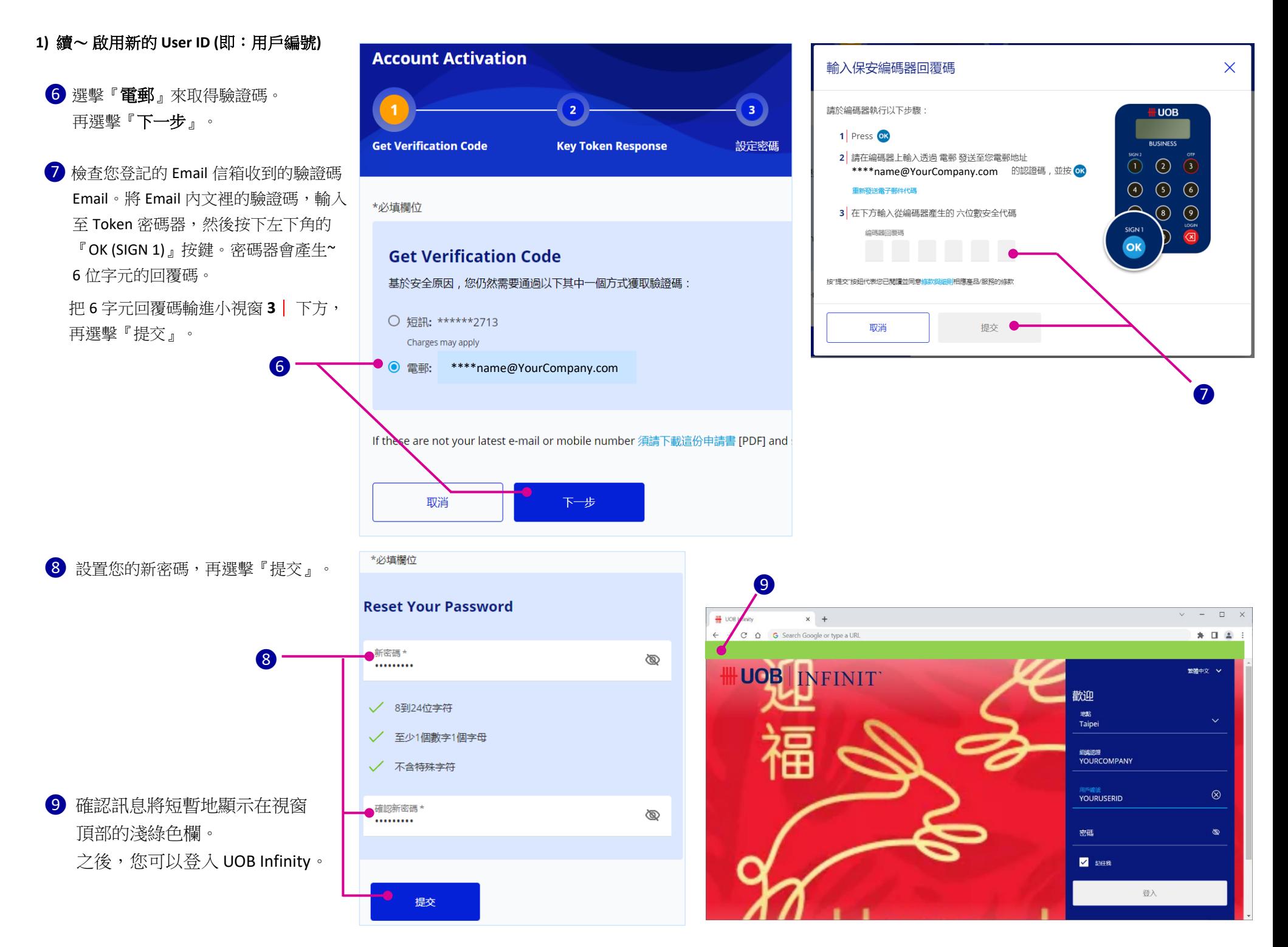

- **2)** 以『恢復密碼』來重設用戶的自設密碼
- ❶ 選擊『無法登入**?**』
- ❷ 輸入您的 組織認證 (即 : 公司 **ID** ) 以及 用戶編號 (即 : **User ID** )
- **3** 勾選『 I accept the 條款與細則』

4 選撃『下一步』

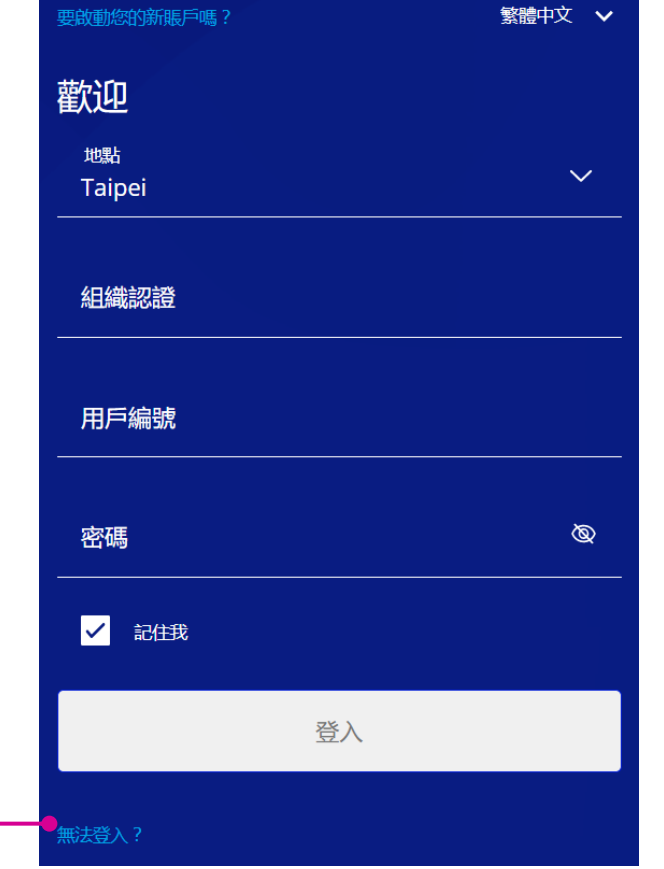

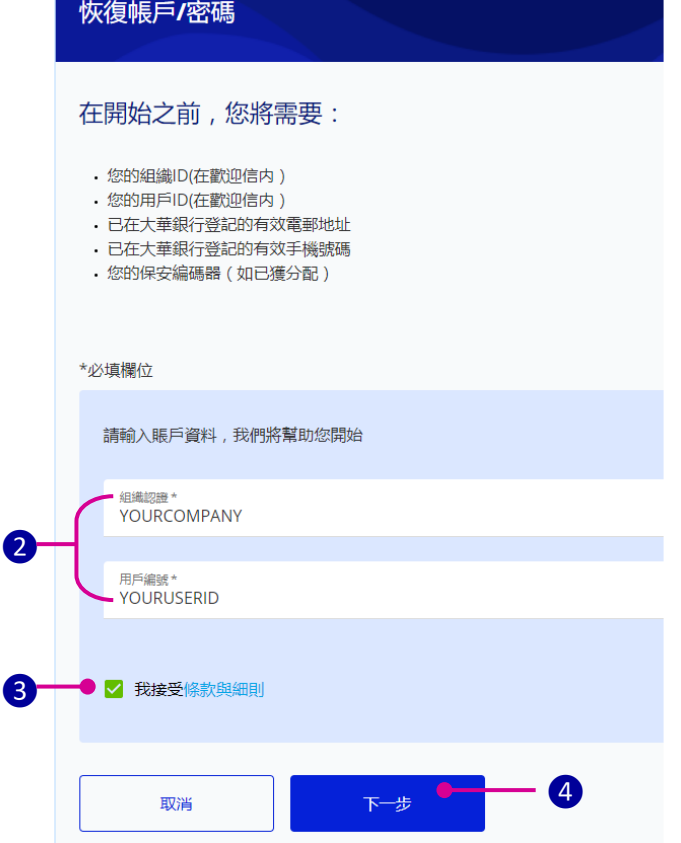

 ❺ 選擊『使用編碼器 或 Infinity Secure』 的認證方式,再選擊『下一步』。

❶

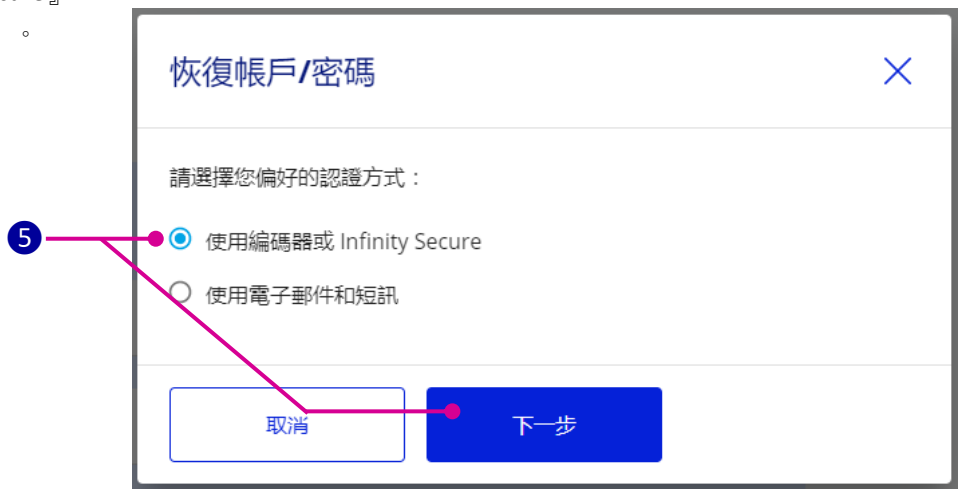

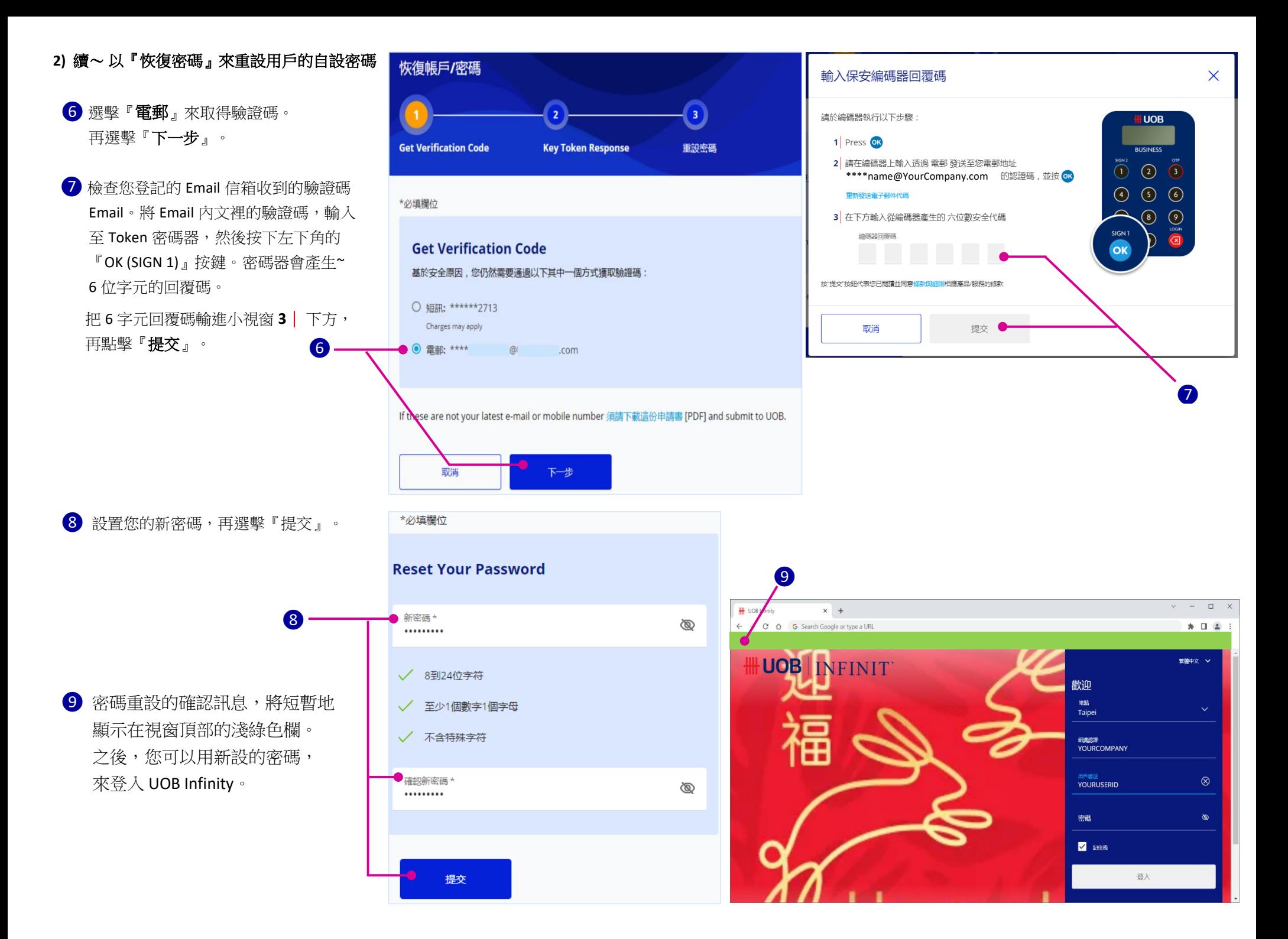

### <span id="page-6-0"></span>3. 主頁的快速指南

#### 總覽

1) UOB Logo – 在 UOB Infinity 任何頁面上, 只要點擊 UOB Logo,就能返回主頁。

1)<sup>.</sup><br>3)

 $3)$ 

- 2) 自訂指示欄 可以增加/刪除或調整主頁 上的小工具。小工具包括:資產、貸款、 收藏功能、我的任務、外匯匯率。
- 3) 資產-可綜覽您有權查看的公司帳戶之 可用餘額,如:活期性帳戶、定期性存款 帳戶。選擊帳戶餘額的數值,可以查看每 個帳戶的各別餘額 。
- 4) 貸款 可綜覽您公司未償還的貸款。選擊 未償還餘額的數值,則可查看每筆貸款的 明細資訊。
- 5) 收藏功能–可以立即至「下載報表」、或 「查看賬戶活動」等常用功能。 也可自行選擇作自訂。
- 6) 我的任務-列出需要您注意的待處理任務 ,方便您選擊來進行作業。

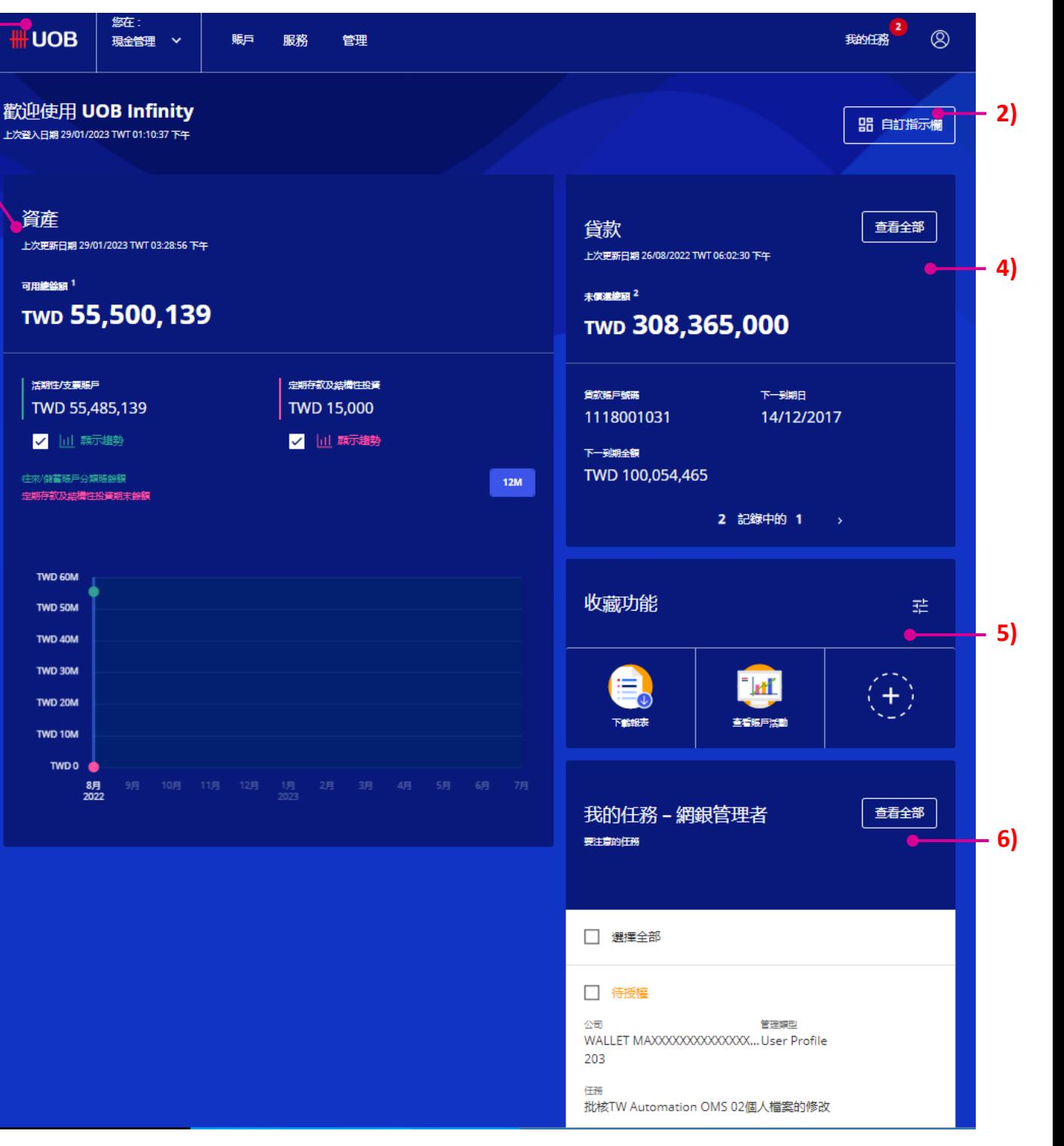

### <span id="page-7-0"></span>4. 如何自訂您的主頁 ?

### 隱藏/移動小工具

- 1) 選擊「自訂指示欄」,將出現『取消』及『完成』 兩項。
- 2) 要隱藏小工具,可選擊左上角的(X)圖標,再點擊 『完成』。

3) 要移動小工具,,可將游標移至小工具區域上,操作 滑鼠來上下拖曳小工具。小工具移動僅限同一縱列 的上下移動。

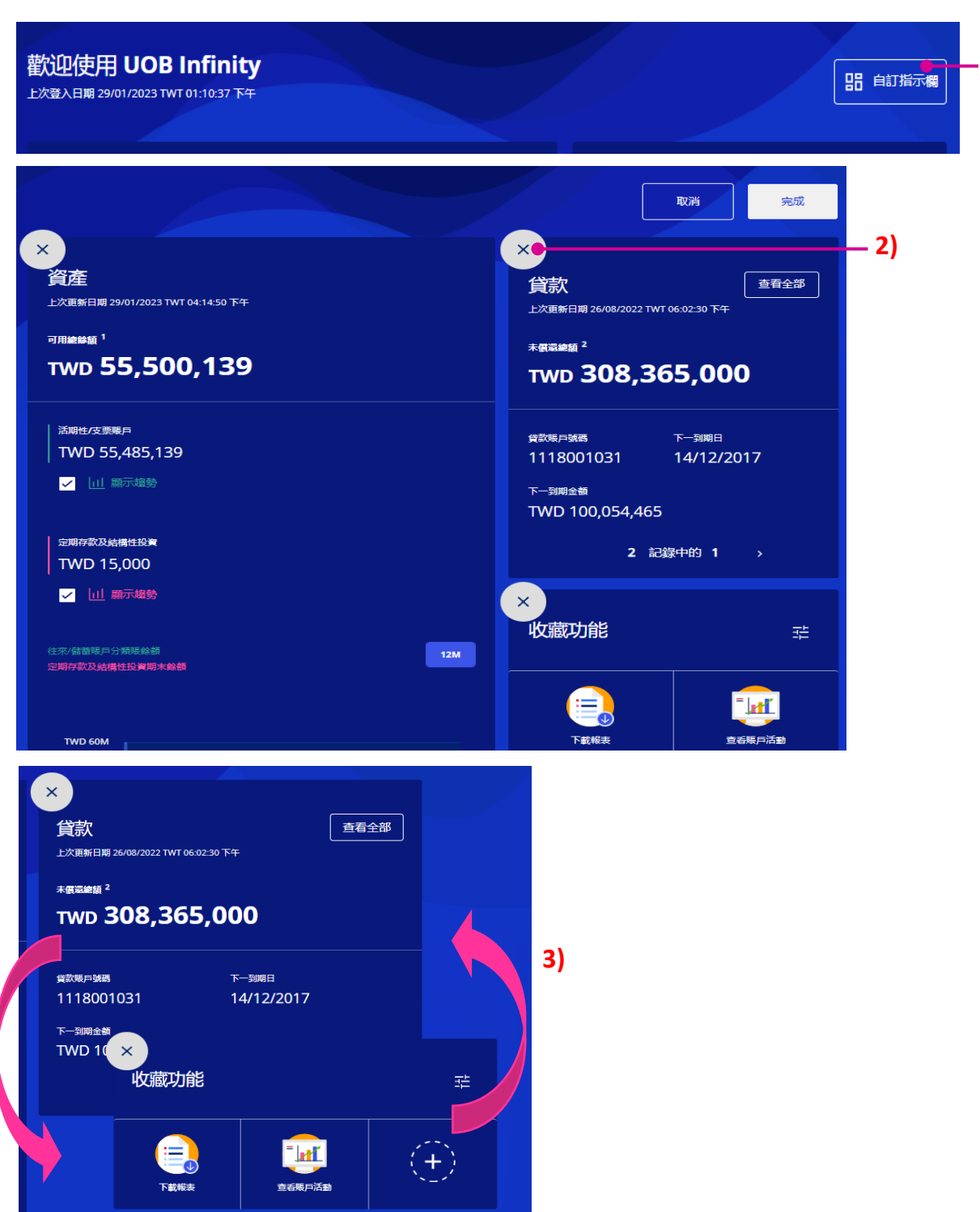

**1)** 

### 新增小工具

1) 選擊「自訂指示欄」,將出現『取消』及『完成』

2) 在小工具欄的底下,有項『新增小工具』

3) 點擊『新增小工具』後,您可點擊 → 來選取該項小工具。

4) 點擊『提交』, 以確認新增該項小工具。

5) 點擊『完成』,以確認完成主頁的自訂。

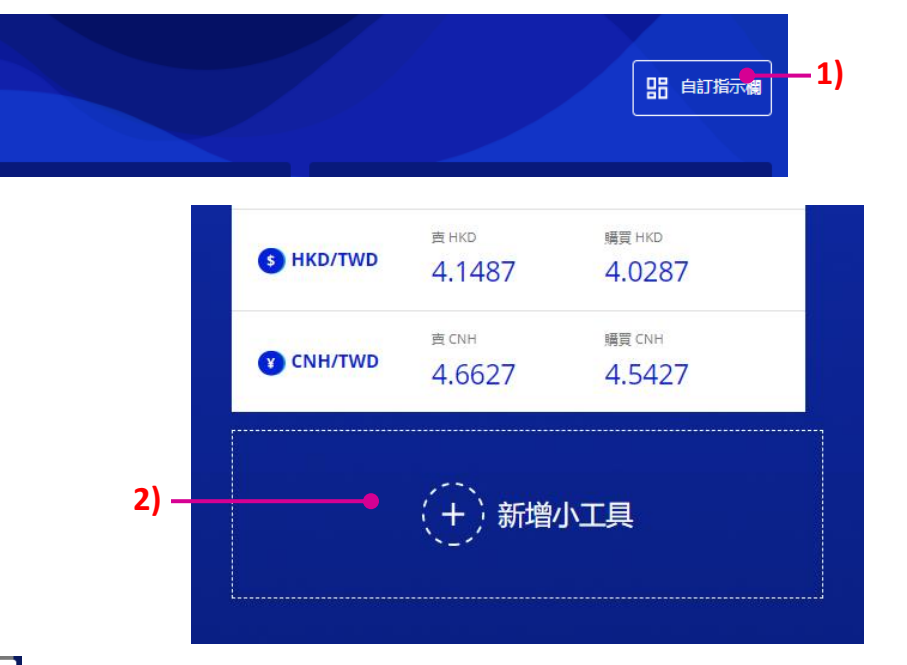

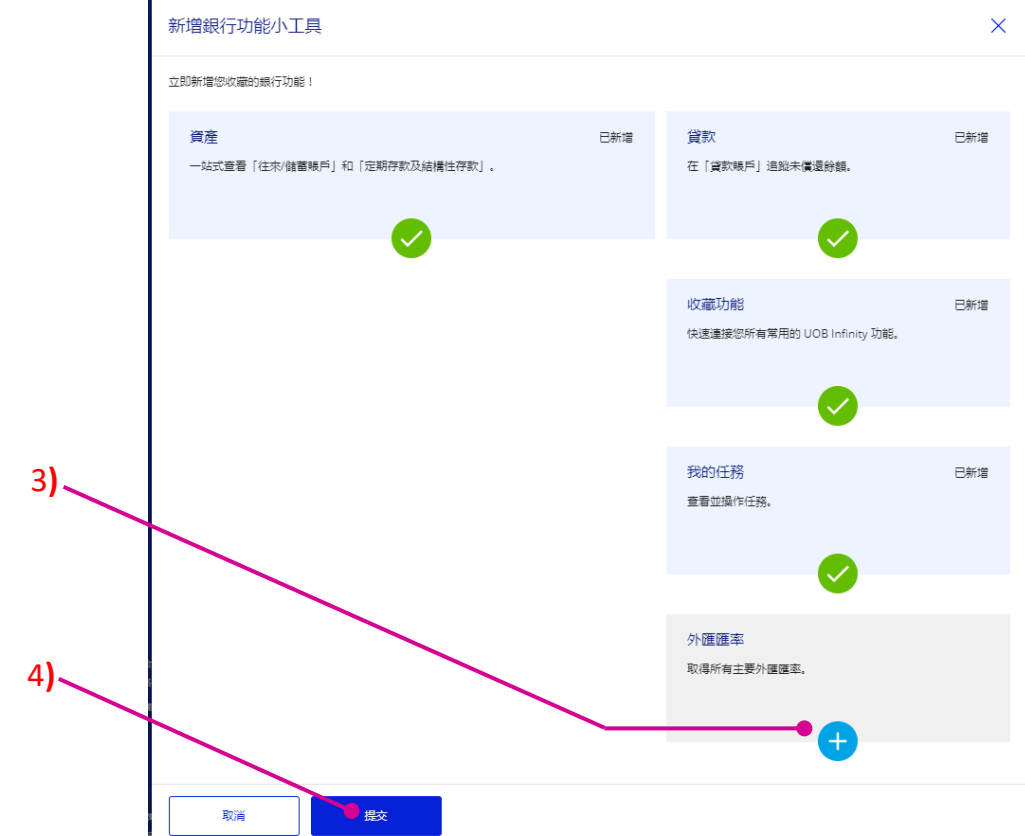

歡迎使用 UOB Infinity

上次登入日期 29/01/2023 TWT 01:10:37 下午

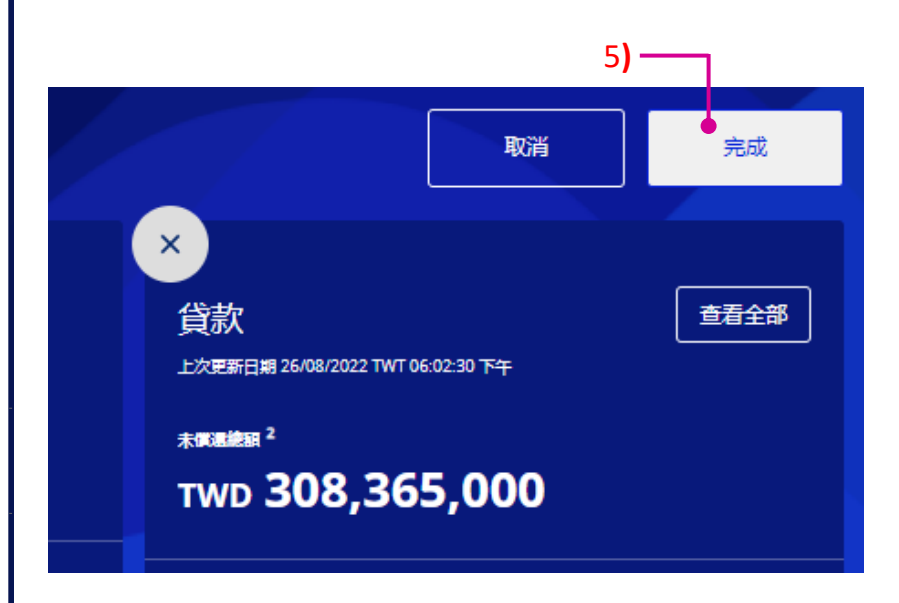

### <span id="page-9-0"></span>5. 如何使用收藏賬戶列表 ?

收藏賬戶列表有三項主要功能: 1) 建立新的收藏列表

2) 編輯收藏列表來彙整常用賬戶

3) 刪除收藏列表

#### 1) 建立新的收藏列表

- 1 從置頂功能目錄的『賬戶』下, **點擊『收藏賬戶列表』。**
- 2 點擊『建立一個新的收藏列表』。
- ❸ 輸入『名稱』及方便您判讀的『描述』。
- 4 點選您想顯示的『等值幣種』。
- ❺ 從賬戶清單選出您要收藏的常用賬戶, 點選賬號資訊列之右側的 ☆星標。

6 選取完成後,點擊『提交』。

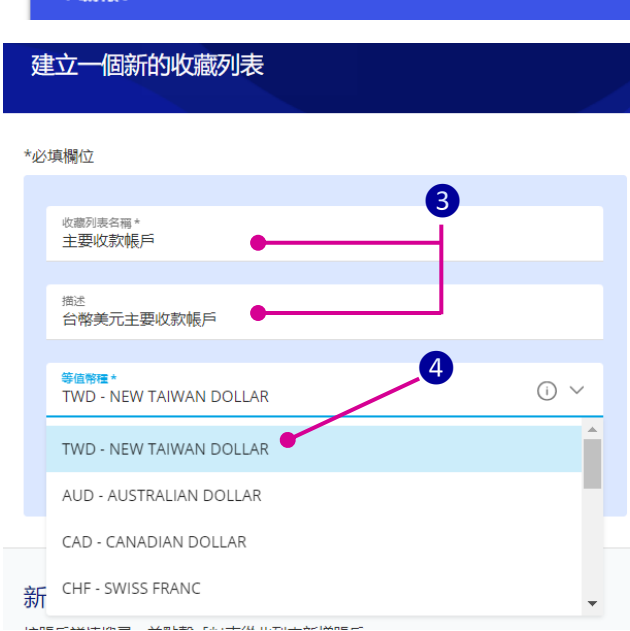

您在:

現金管理 v

賬戶

服務

管理

**\# UOB** 

賬戶

賬戶概覽

賬戶活動

下載報表

收藏賬戶列表

◆ 若成功儲存這新建的收藏列表,視窗頂部將短暫地出現綠色欄,顯示成功訊息。

 $\mathbf 1$ 

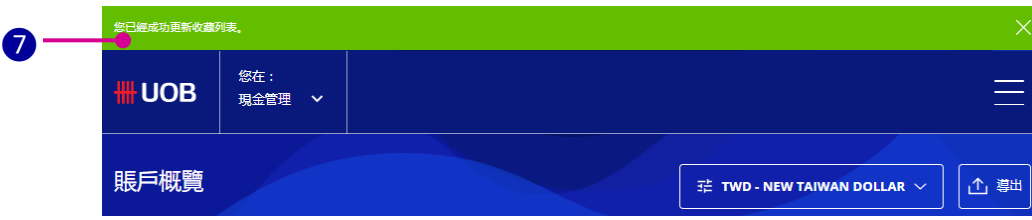

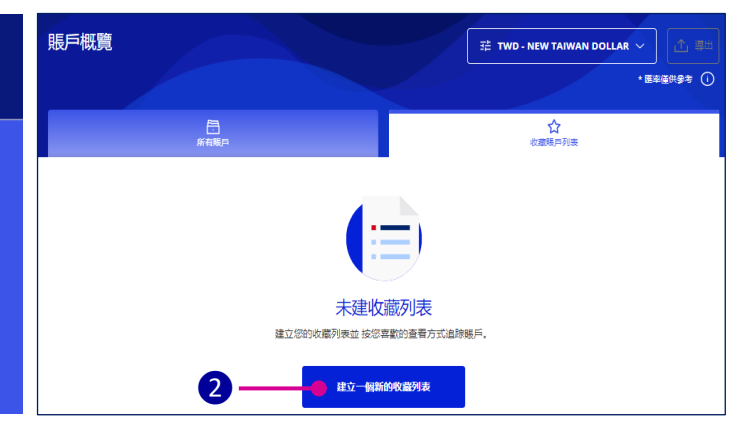

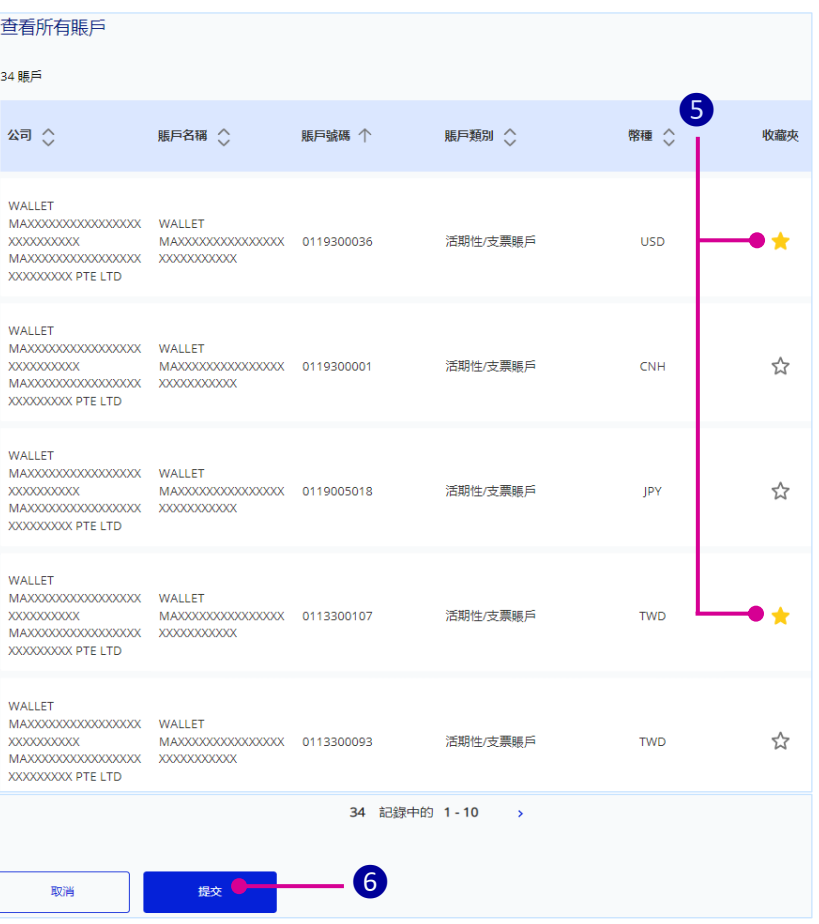

- 1 先選取將要增加或刪除常用賬戶的列表, 點擊『編輯』按鍵。,
- 2 點擊 ☆ 星標做取消,可刪除收藏列表中的 賬戶。
- ❸ 從下方賬戶清單選出您要增加的常用賬戶, 點選賬號資訊列之右側的 ☆ 星標 ,該賬戶即加入收藏列表。

❺

❶

收藏列表

○ 編輯

主要收款帳戶

● 主要收款帳戶

選擇一個收藏列表來作查看

10 刪除

- 4 選擇完成後,點擊『提交』。
- ❺ 若成功更新這個收藏列表,視窗頂部將 短暫地出現綠色欄,顯示成功訊息。

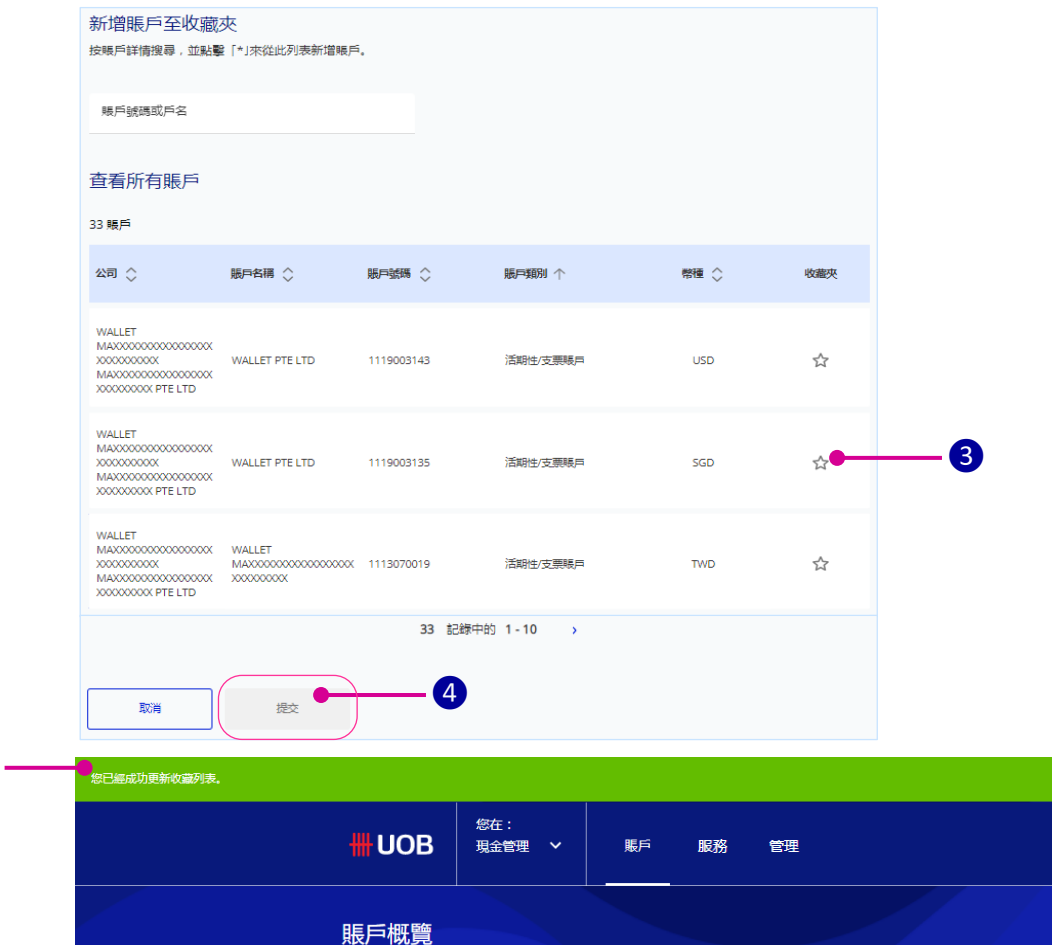

 $\checkmark$ 

查看所有賬戶 4賬戶 ❷ 公司 ◇ 賬戶名稱 < 賑戸類別 < 賬戶號碼 个 幣種 收藏夾 WALLET MAXXXXXXXXXXXXXXX **XXXXXXXXXX** UATAuto78 0110300076 定期存款及結構性投資 MAXXXXXXXXXXXXXXXX XXXXXXXXX PTE LTD WALLET MAXXXXXXXXXXXXXXXXXX WALLET XXXXXXXXXX MAXXXXXXXXXXXXXXXX 0113300018 活期性/支票賬戶 TWD  $\star$ XXXXXXXX PTE LTD

- 3) 刪除賬戶收藏列表
- 1 先選取將要刪除的收藏列表,並點擊『刪除』。
- 2 再於確認的視窗彈出後,點擊『確認』。
- 8 若成功刪除這個收藏列表,視窗頂部將短暫地出現 綠色欄,顯示成功刪除。

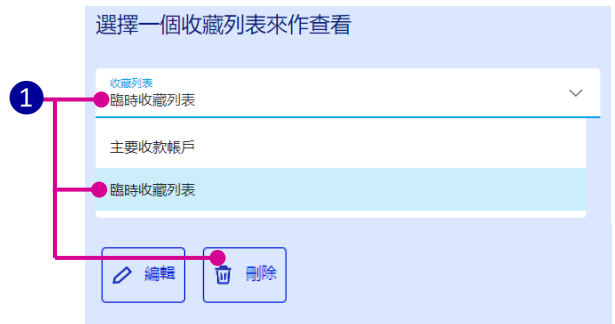

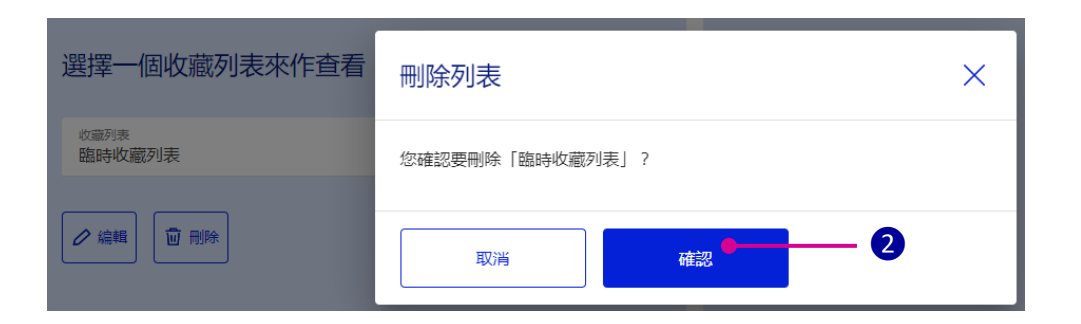

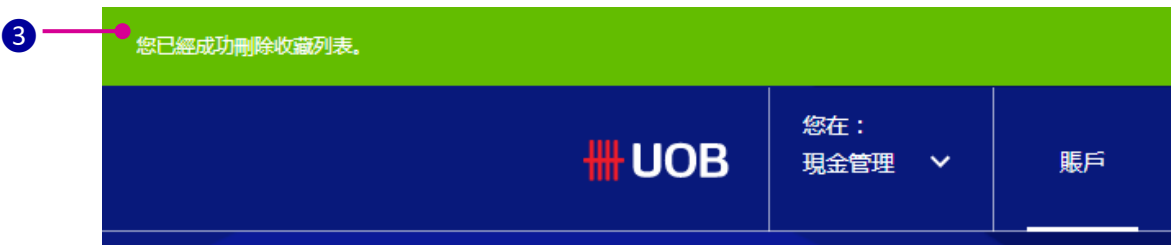

#### <span id="page-12-0"></span>6. 如何查看賬戶餘額 ?

- ❶ 這是用來選擇顯示賬戶餘額的「等值幣種」。
- 2 匯出賬戶餘額報表,可從 PDF、CSV、試
- **3** 點擊 ^ V,可以收斂或展開這個 賬戶類型的各個賬號摘要。
- 4 可用來選擇在賬戶概覽上,您要查看的 資訊項目。
- ❺ 點擊賬戶名稱,可以查看賬戶活動。 將呈現『賬戶活動』的頁面。
- ❻ 點擊『執行』,可快速至 『賬戶活動』頁面。
- 7 可以新建賬戶收藏列表,來追蹤賬戶 狀況。

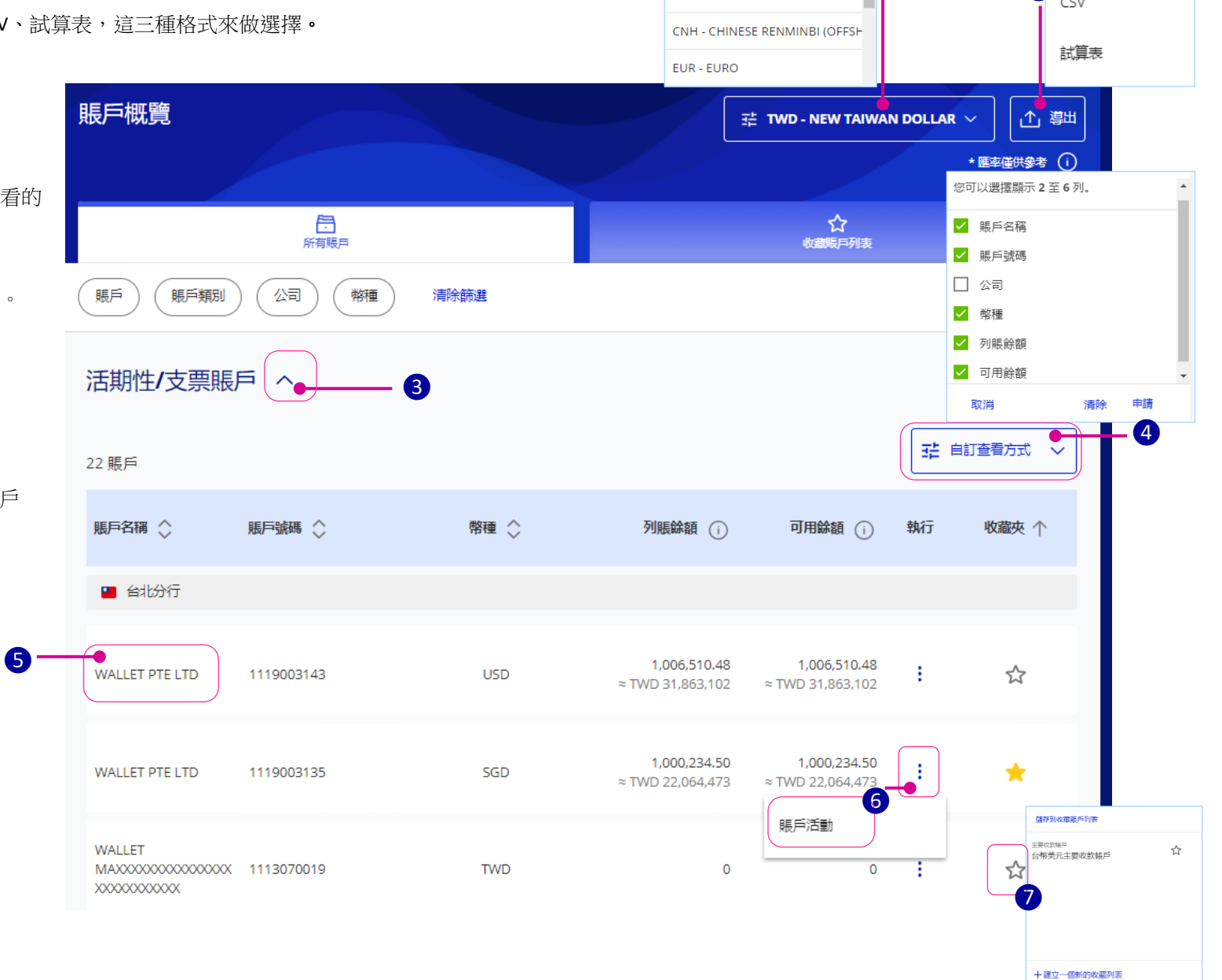

❶

ш

TWD - NEW TAIWAN DOLLAR AUD - AUSTRALIAN DOLLAR

CAD - CANADIAN DOLLAR CHF - SWISS FRANC

❷

PDF

Page **13** of **15**

取消 提交

#### <span id="page-13-0"></span>7. 如何查看賬戶活動 ?

- 1 這是用來選擇顯示您的公司和賬號。 如僅有一家公司,將預設顯示您的公司名。
- ❷ 這區域將顯示所選賬戶的餘額。
- ❸ 點擊『導出』來下載賬戶活動報表。 4 種檔案格式(PDF/ CSV/ 試算表/ 固定長度)可選用。
- ❹ 點擊 ^ V,可以收斂或展開賬戶詳情 的細節資訊。
- ❺ 進一步篩選功能:可只選「存入」或「提款」作查詢。 時間範圍的預設值為:本月。可以從近一年內, 選取起訖 3 個月以內的時間範圍。 也可搭配最低與最高金額來篩選查詢。 **d**
- ❻ 交易資訊每個賬戶最多查看 7 列。

明白\*  $\otimes$ testNickname2 TWD 0113300042 ❷ 活期性/支票賬戶 ❸賬戶活動 WALLET 0113300018 **TWD** 1 導出 MAXXXXXXXXXXXXXXXXXXXXXXXXXX PDF WALLET 0113300115 TWD \*必填欄位 MAXXXXXXXXXXXXXXXXXXXXXXXXX CSV 選擇賬戶和公司 賬戶餘額 試算表 可用餘額 ① 八司 + **TWD 2,000** WALLET MAXXXXXXXXXXXXXXXXXXXXXXXXX 固定長度 MAXXXXXXXXXXXXXXXXXXXXXXXXXXX PTE LTD 列賬餘額 ① 賬戶\* **TWD 2,000**  $\checkmark$ testNickname2 TWD 0113300042

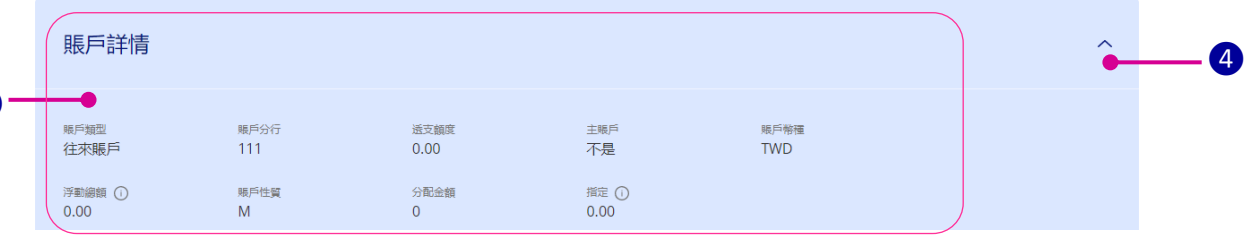

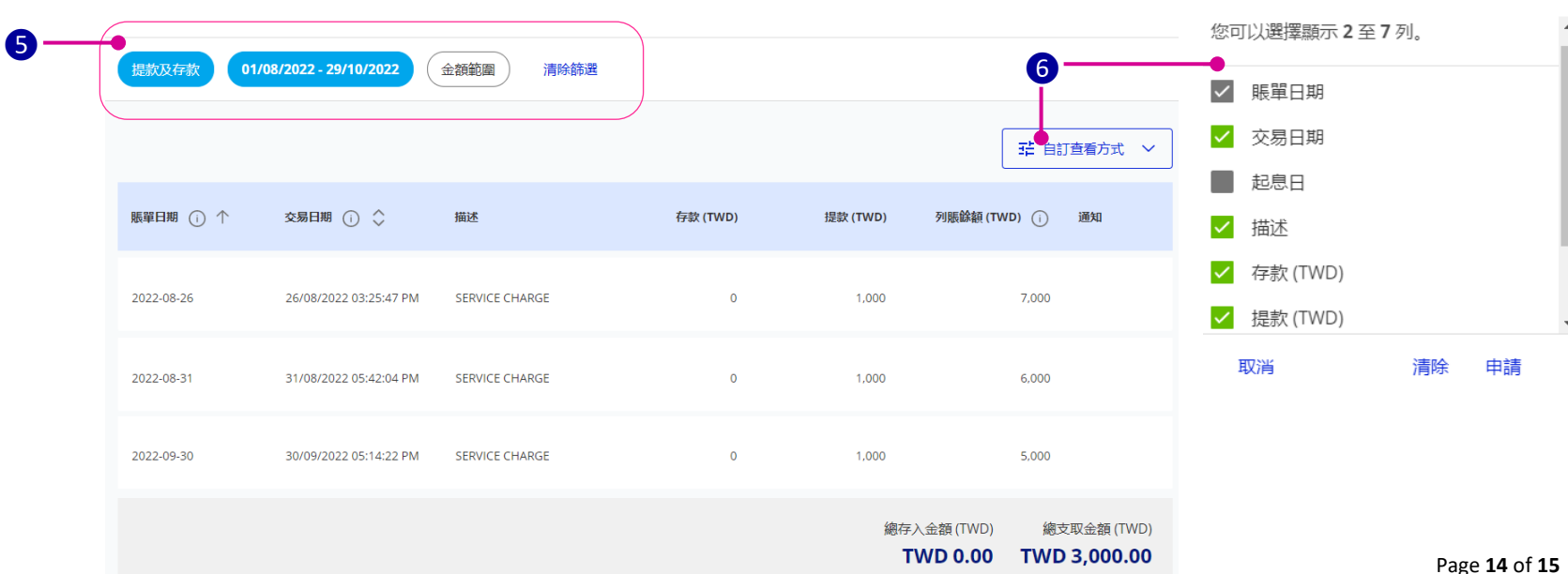

賬戶交易

❶

#### <span id="page-14-0"></span>8. 如何訪問貿易服務 ?

 ❶ 要訪問『貿易服務』,從置頂功能目錄的 『您在:現金管理』的下方選單,點擊 『貿易服務 **(BIBPlus)**』

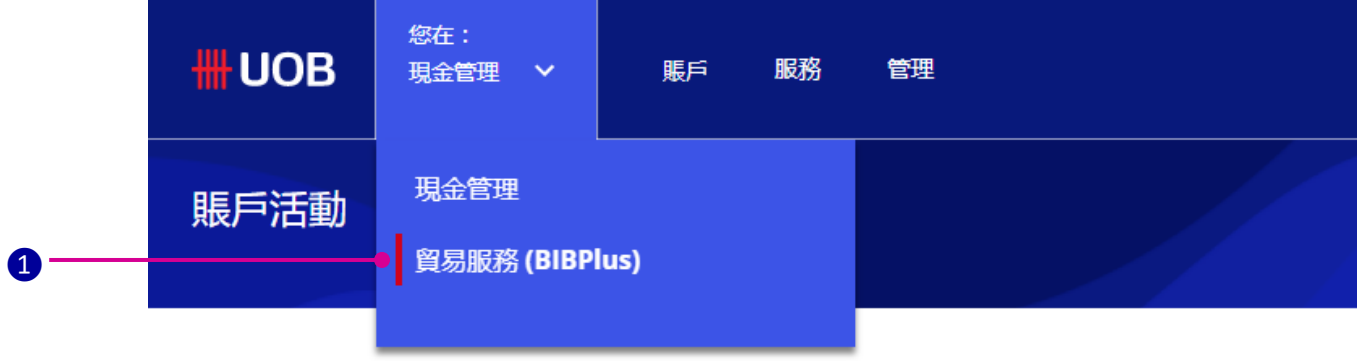

2 要返回『現金管理』,後置頂功能目錄上, 來點擊『**Cash Services**』。

### **HILLOB** Business Internet Banking Plus

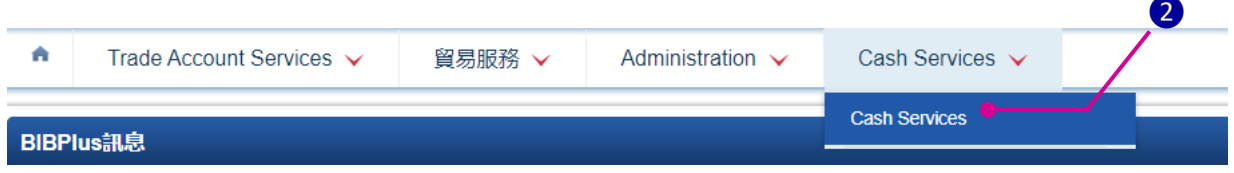

### $=$  = = = = < < < End of Getting Started >>> = = = = =